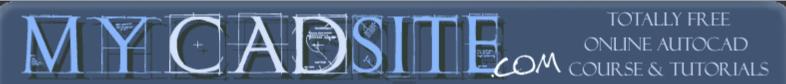

Home Tutorials Guestbook Links Videos Disclaimer

## 1.11 - MOVING AROUND YOUR DRAWING EFFICIENTLY

| LESSON 1-1  | Introduction to AutoCAD                             |
|-------------|-----------------------------------------------------|
| LESSON 1-2  | ASSIGNMENT 1 INTRO TO DRAWING / MODIFYING COMMANDS  |
| LESSON 1-3  | ASSIGNMENT 2 MORE MODIFYING COMMANDS / OBJECT SNAPS |
| LESSON 1-4  | ASSIGNMENT 3 ACCURATE INPUT                         |
| LESSON 1-5  | SELECTION SETS                                      |
| LESSON 1-6  | ASSIGNMENT 4 MODIFYING COMMANDS                     |
| LESSON 1-7  | ASSIGNMENT 5 MODIFYING COMMANDS                     |
| LESSON 1-8  | ASSIGNMENT 6 LAYERS / DIMENSIONING / TEXT SCALE     |
| LESSON 1-9  | DIRECT DISTANCE ENTRY AND OBJECT TRACKING           |
| LESSON 1-10 | CHANGING THE PROPERTIES OF OBJECTS                  |
| LESSON 1-11 | ZOOMING AND PANNING AROUND A DRAWING                |

## Topics covered in this Lesson:

Zoom | Pan

So far the tutorials have dealt with drawing and modifying objects. This lesson will be a primer on how to move around in your drawing. With simple drawings like the assignments in <u>Level 1</u>, you didn't have much need for moving around or zooming in your drawing. The more complex your drawing is, the more you will need to master the power of zooming and panning. Mastering these techniques will enable you to be more productive in your drawings and life will be better.

## EFFECTIVE ZOOMING CAN DRAMATICALLY INCREASE YOUR SPEED

One single command will give you the versatility to move around your drawing. This is the **ZOOM** command. Another useful command is **PAN**. These are both quicker than using the scroll bars on the side of the drawing area, unless you have a very short distance to move your drawing (and can make your scroll bars obsolete and thereby create more drawing space)..

Start the Zoom command by typing **Z** <ENTER>. When you do this, you will see the following options on the command line:

Command: Z < ENTER > ZOOM

Specify corner of window, enter a scale factor (nX or nXP), or
[All/Center/Dynamic/Extents/Previous/Scale/Window/Object] <real
time>:

Remember that to invoke any option, just type the *capital* letter of your choice. (eg: type: **E** <ENTER> for "zoom extents". The default is "Realtime" which you invoke by pressing <ENTER>. One by one, here are the options available to you.

| COMMAND<br>OPTION | ICON     | DESCRIPTION                                                                                                    |
|-------------------|----------|----------------------------------------------------------------------------------------------------|
| Zoom All          | 0        | This option causes AutoCAD to display the whole drawing as far as its drawing <u>limits</u> or drawing <u>extents</u> (whichever is the greater of the two).                                                                                                    |
| Zoom<br>Center    | <b>@</b> | This option requires two things: a point that is to be the <u>center</u> of the new display and a value to be its <u>new height</u> in drawing units. The existing height is the default for the new height to allow for panning across the drawing. If the new height value is followed by "X" (eg. 2x), then it is taken as a magnification factor relative to the current height. If followed by "XP", then it is taken as a scale factor relative to paper space and can be used for scaling the contents of paper space viewports.                                                                                                    |
| Zoom<br>Dynamic   |          | This is a very useful ZOOM option once it is understood. It permits very quick movement around the drawing. Once selected, this option redraws the graphics area of the screen and displays two rectangles. The larger box shows the extents of the current drawing. The smaller box shows the current view with an "X" in the middle. This moves with the mouse. This view box should be positioned so that its lower left corner is at the lower left corner of the view required. By pressing the left button on the mouse, the "X" is replaced by an "> " pointing to the right side of the view box. This allows you to change the magnification. As the mouse is moved, the view box shrinks and expands so that the size of the required view can be set. The left mouse button toggles between PAN "X" and ZOOM "> " mode so that fine adjustments can be achieved. When the view required has been selected, press <enter> or right click to cause AutoCAD to display it.</enter> |
| Zoom<br>Extents   | <b>Q</b> | This option will display all the graphics that are contained in the drawing (referred to as the <i>drawing extents</i> ) with the largest image possible.                                                                                                    |
| Zoom<br>Previous  | <b>X</b> | This option restores the displayed view prior to the current one. For the purpose of this option, up to 10 views are saved so that the last ten views can be recalled. This option includes every time you use the scroll bar, which is one reason to <b>avoid the scroll bars</b> for panning a lot in your drawing.                                                                                                    |
| Zoom<br>Scale     | 8        | This is a 'hidden' default option. You do <u>not</u> have to type "S" to choose this option. It simply requires the entry of a number that represents a magnification factor. Note that the factor is applied to the entire drawing (as defined by the drawing's limits). Numbers less than 1 will reduce the displayed size of the drawing, while numbers greater than 1 will enlarge it. If "X" is inserted after the number (eg. 0.8x) then the factor is applied <i>to the current view</i> . If "XP" is inserted after the scale factor, then the view is scaled relative to paper space. This is useful for zooming a view within a paper space viewport to a specific scale, for example, "1/48XP" will produce a view of model space at a scale of 1/4" = 1' relative to paper space.                                                                                                    |
| Zoom<br>Window    | Q        | This option (also a 'hidden' default) prompts the user to pick two corners of a box on the existing view in order to enlarge that area to fill the display.                                                                                                    |

| Zoom<br>Realtime              | Q <sup>±</sup> | Zoom Realtime provides interactive zooming capability. Pressing <enter> (after entering zoom) on the command line automatically places you in Realtime mode. Hold the left mouse button down at the midpoint of the drawing and move the cursor vertically to the top (positive direction) of the window to zoom in up to 100% (2x magnification). Hold the left mouse button down at the midpoint of the drawing and move the cursor vertically to the bottom (negative direction) of the window to zoom out to100% (.5x magnification). You cannot zoom out beyond the extents of the current view.  When you release the pick button, zooming stops. You can release the pick button, move the cursor to another location in the drawing, and then press the pick button again and continue zooming from that location. To exit Realtime Zoom mode, press <enter> or (ESC).</enter></enter> |  |
|-------------------------------|----------------|----------------------------------------------------------------------------------------------------|--|
| Aerial View command: DSVIEWER | None           | Aerial View is a zooming tool that displays a view of the drawing in a separate window so that you can quickly move to that area. If you keep the Aerial View window open as you work, you can zoom and pan without choosing a menu option or entering a command. You can change the view by creating a new view box in the Aerial View window. To zoom in to the drawing, make the view box smaller by left clicking a rectangle. To zoom out of the drawing, make the view box larger. As you zoom in or out of the drawing, a real-time view of the current zoom location is displayed in the graphics area. The screenshot shows how the view box looks. Right click in the box and you can move the box to where you want to zoom to.                                                                                                    |  |
| Zoom<br>Object                | Q              | This option asks you to select an object or objects, then press <enter> and the screen will zoom to those objects only. This is great for when you want to work on object.</enter>                                                                                                    |  |
| Zoom In                       | 1              | Clicking this icon will zoom in to the drawing by about 50%. This option is only available as an icon and cannot be invoked by the command line.                                                                                                    |  |
| Zoom Out                      | 2              | Similar to 'Zoom In' - this icon will zoom out of your drawing and allow you to see about 50% more of your drawing space.                                                                                                    |  |
| Mouse<br>Scroll               | -              | If you have a scrolling wheel on your mouse, you can use it to zoom in and out of your drawing. Scroll towards you to zoom out and away from you to zoom in. You have the option to change the amount of zoom per wheel click with the Zoomfactor <a href="mailto:system">system</a> variable. Keep in mind that you will zoom in and out using your mouse location as a 'centre point'.                                                                                                    |  |
|                               |                |                                                                                                    |  |
| PAN                           | *              | Panning allows you to quickly move around the drawing area at the same magnification you currently have set. Type in <b>PAN</b> (or <b>P</b> ) <enter> and a hand will appear on the screen. Left click and hold to move around your drawing.</enter>                                                                                                    |  |

As you can see there are quite a few options. To begin with I would strongly recommend getting really good at these 3:

Use the **Zoom > Extents** whenever you want to see all objects.

Use the **Zoom > Window** option to 'close-in' on one area.

Use the **Zoom > Previous** option to return to where you were.

I generally use them in conjunction with each other. I'll do a zoom extents to see what state the drawing is at, then perform a Zoom Window to get to the area I need to work in, then do a Zoom Extents when I am done in

that area. In between, I may need to use a combination of Zoom Window and Zoom Previous.

Additionally, using your mouse wheel to zoom can be very fast for moving in and out of an area - practice this technique as well.

The zoom command can also be invoked <u>transparently</u>. This means that you can start it up in the middle of a command. For example, if you are in the trim command and want to see a bit more of your drawing, just type 'Z (note the apostrophe) at the command line and you can then zoom using any of the available options.

Press <ENTER> to get back to your command.

Also, **right clicking** while in the zoom command gives you options. Try this and see which choices are available with this.

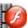

View the video for this lesson.

**Exercise:** Open one of your previous drawings, or one of the samples that came with your installation of AutoCAD and practice these techniques. You need to be good at this.

**Review of Level 1:** Everything in this Level will be used in your day to day CAD work. These are the basics that you will draw upon as you advance your skills. You have learned the how the co-ordinate system works and how to enter points so that AutoCAD knows where you want your objects to be. You were shown the most common drawing and modifying commands. You learned techniques for snapping to objects, other ways to input information and how to move around a drawing. For a new user, I cannot stress enough how mastering this level will make you a good drafter. It all comes down to accurate and fast input.

RETURN TO THE TOP OF THE LESSON | RETURN TO THE TABLE OF CONTENTS

**CONTINUE TO THE NEXT LEVEL - 2-1 >** 

Take the quiz for this lesson | Take the quiz for this Level

Owned and operated by Art Whitton, Chester, NE This web site is protected by Copyright 1999-2008©

Last Update: